# DONGBU ROBOT CO,. LTD

# iMS-J Series

# Computer Link Driver

지원 버전 TOP Design Studio V1.0 이상

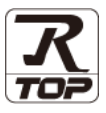

### **CONTENTS**

본 사 ㈜M2I의 "Touch Operation Panel(M2I TOP) Series"를 사용해주시 는 고객님께 감사 드립니다. 본 매뉴얼을 읽고 "TOP–외부장치"의 접속 방법 및 절차를 숙지해 주십시오.

1. 시스템 구성 [2 페이지](#page-1-0)

접속에 필요한 기기, 각 기기의 설정, 케이블, 구성 가능한 시스 템에 대해 설명합니다.

- 2. 외부 장치 선택 3 [페이지](#page-2-0) TOP 기종과 외부 장치를 선택합니다.
	-
- 3. TOP 통신 설정 4 [페이지](#page-3-0)

TOP 통신 설정 방법에 대해서 설명합니다.

4. 외부 장치 설정 **19** 9 [페이지](#page-8-0) 외부 장치의 통신 설정 방법에 대해서 설명합니다.

### 5. 케이블 표 10 [페이지](#page-9-0)

접속에 필요한 케이블 사양에 대해 설명합니다.

6. 지원 어드레스 11 [페이지](#page-10-0) 본 절을 참조하여 외부 장치와 통신 가능한 어드레스를 확인하 십시오.

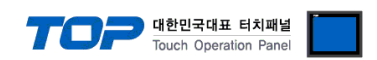

### <span id="page-1-0"></span>1. 시스템 구성

TOP와 "DongBu Robot Co,.Ltd – iMS-J Series Computer Link"의 시스템 구성은 아래와 같습니다.

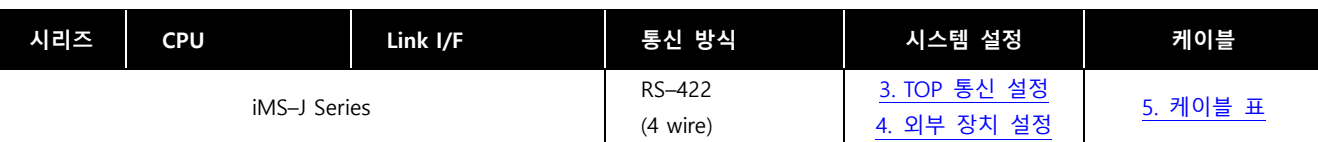

### ■ 연결 구성

• 1 : 1(TOP 1 대와 외부 장치 1 대) 연결 - RS232C/422/485 통신에서 가능한 구성입니다.

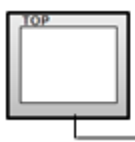

÷ Ĩ ⊪ H

ㆍ1 : N(TOP 1 대와 외부 장치 여러 대) 연결 – RS422/485 통신에서 가능한 구성입니다.

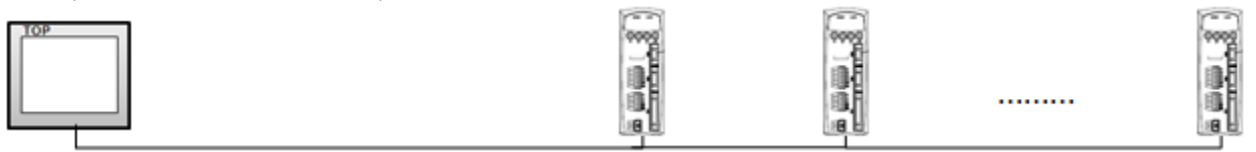

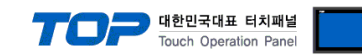

### <span id="page-2-0"></span>2. 외부 장치 선택

■ TOP 모델 및 포트 선택 후 외부 장치를 선택합니다.

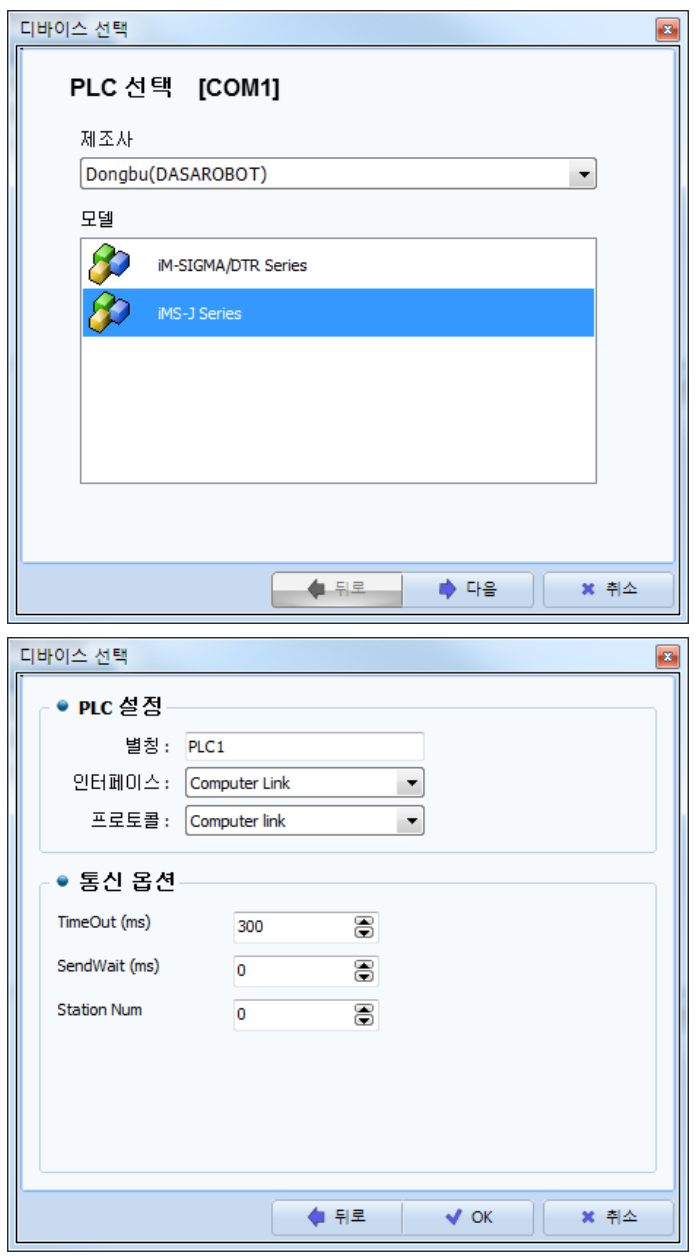

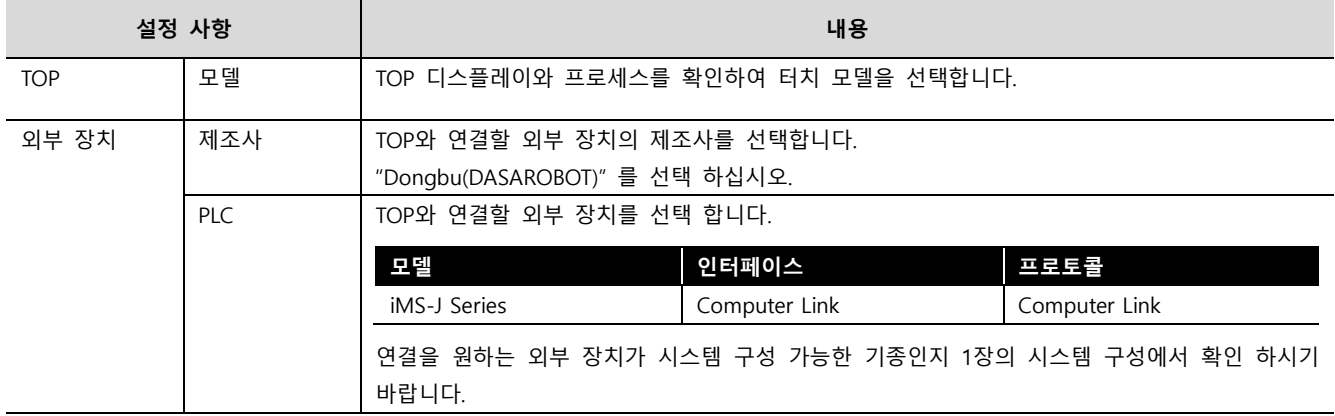

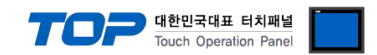

### <span id="page-3-0"></span>3. TOP 통신 설정

통신 설정은 TOP Design Studio 혹은 TOP 메인 메뉴에서 설정 가능 합니다. 통신 설정은 외부 장치와 동일하게 설정해야 합니다.

#### 3.1 TOP Design Studio 에서 통신 설정

#### (1) 통신 인터페이스 설정

■ [ 프로젝트 > 프로젝트 속성 > TOP 설정 ] → [ 프로젝트 옵션 > "HMI 설정 사용" 체크 > 편집 > 시리얼 ] – TOP 통신 인터페이스를 TOP Design Studio에서 설정합니다.

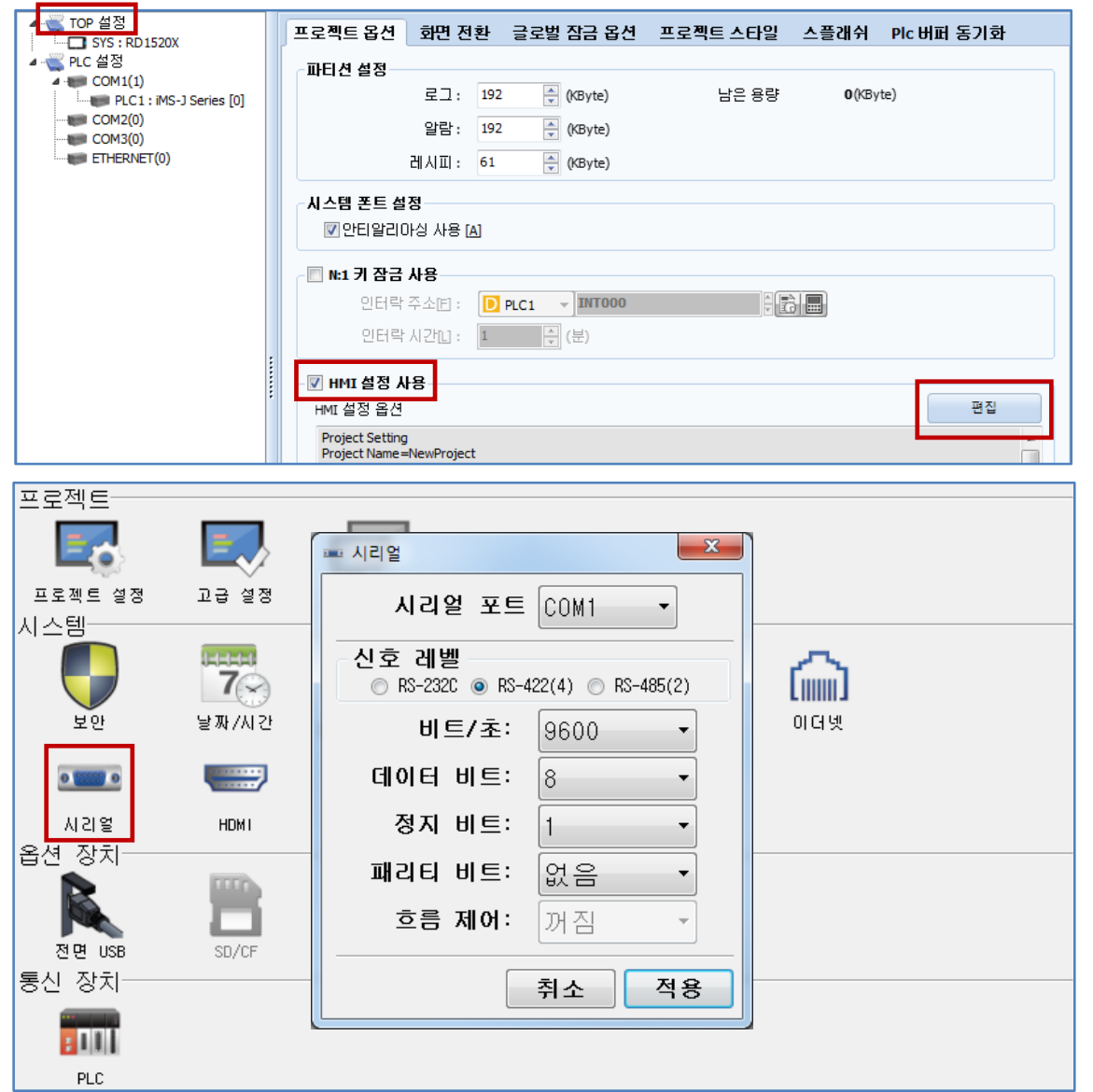

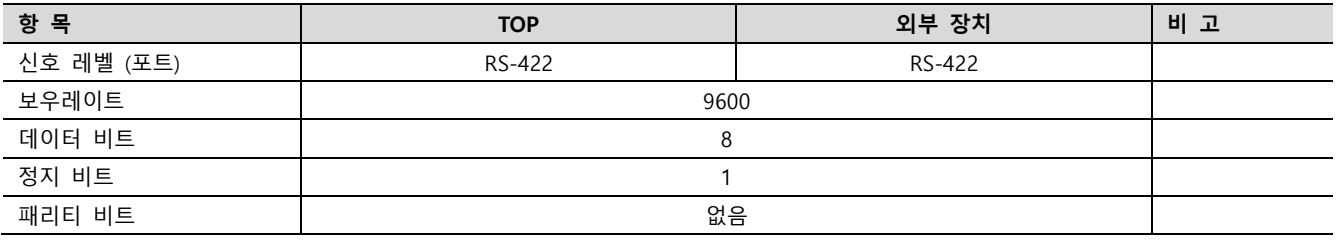

※ 위의 설정 내용은 본 사에서 권장하는 예제입니다.

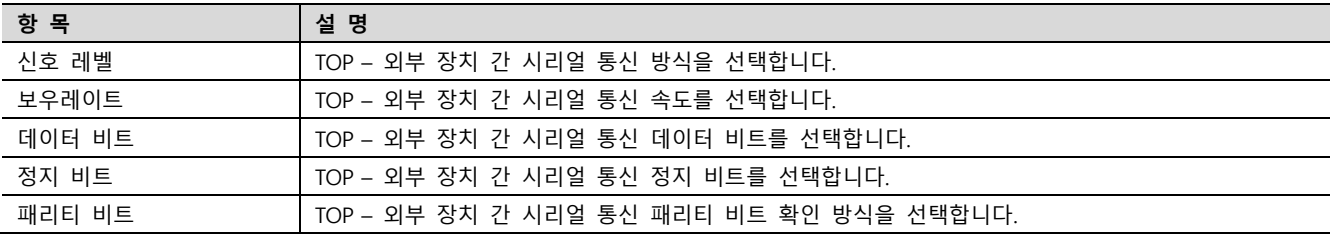

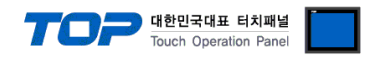

#### (2) 통신 옵션 설정

■ [ 프로젝트 > 프로젝트 속성 > PLC 설정 > COM > "PLC1 : iMS-J Series"]

– DongBu Robot Co,.Ltd – iMS-J Series Computer Link 통신 드라이버의 옵션을 TOP Design Studio에서 설정합니다.

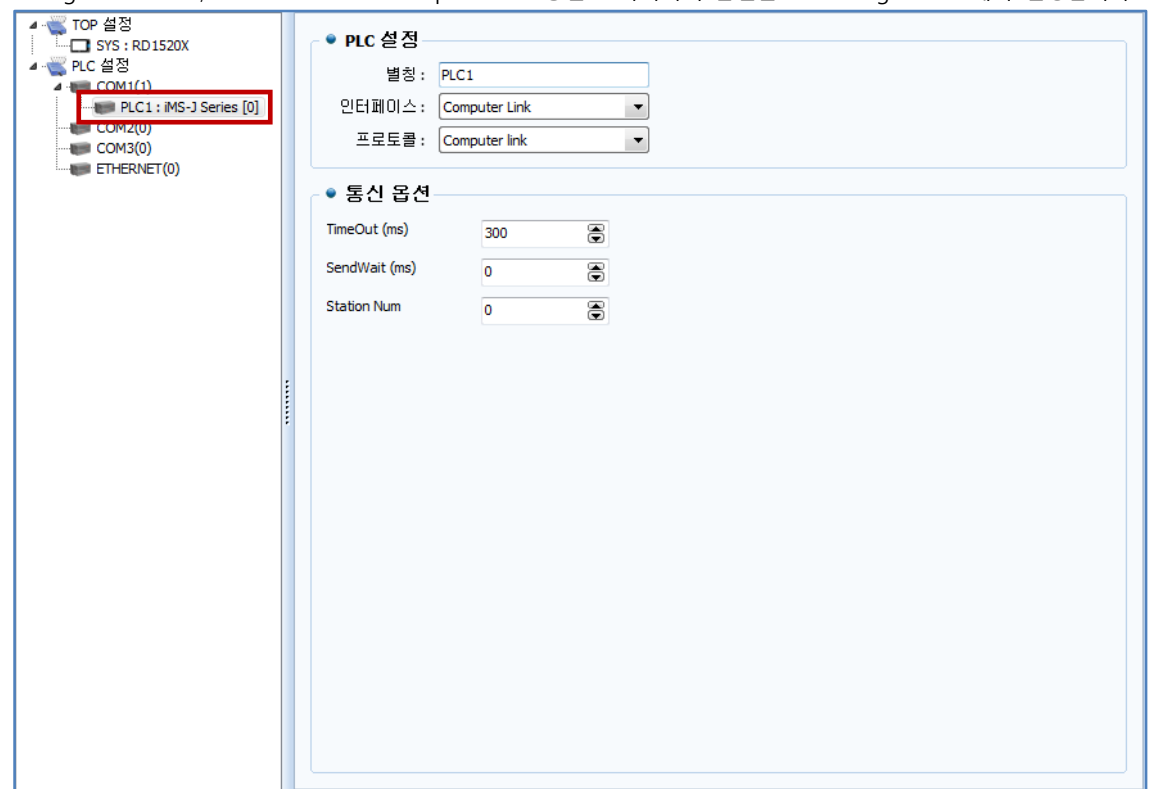

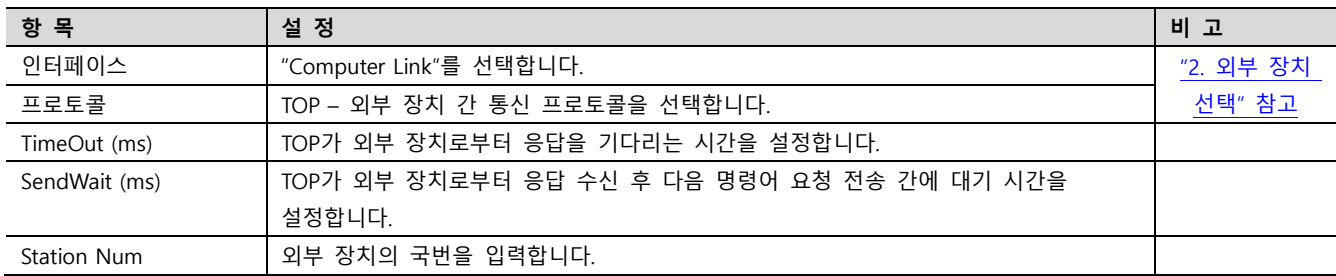

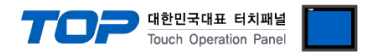

#### 3.2 TOP 에서 통신 설정

※ "3.1 TOP Design Studio 에서 통신 설정" 항목의 "HMI 설정 사용"을 체크 하지 않은 경우의 설정 방법입니다.

■ TOP 화면 상단을 터치하여 아래로 드래그 합니다. 팝업 창의 "EXIT"를 터치하여 메인 화면으로 이동합니다.

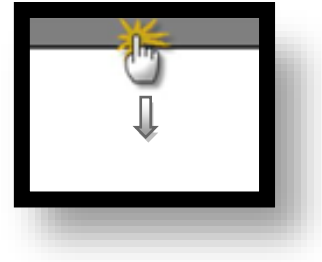

- (1) 통신 인터페이스 설정
	- [ 메인 화면 > 제어판 > 시리얼 ]

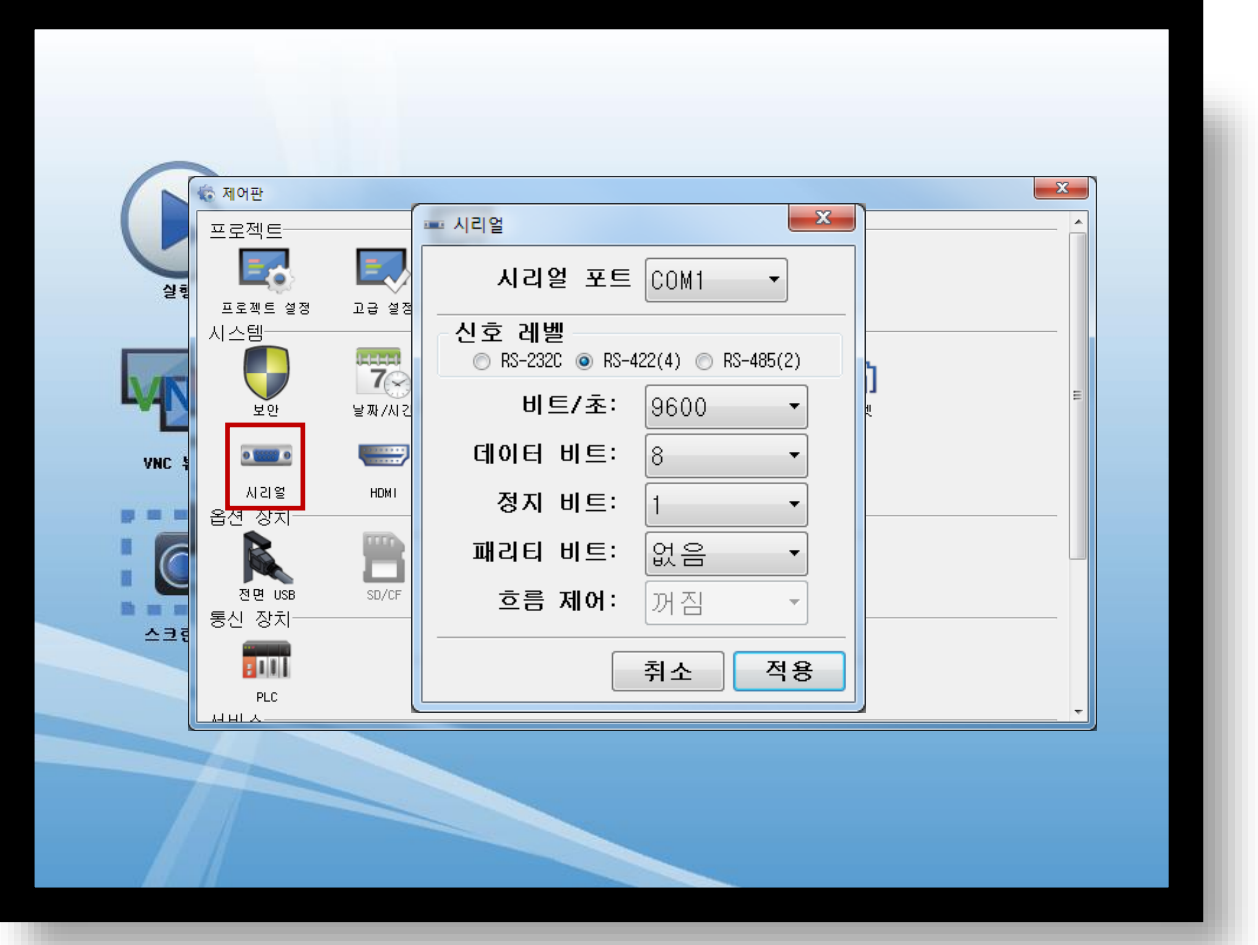

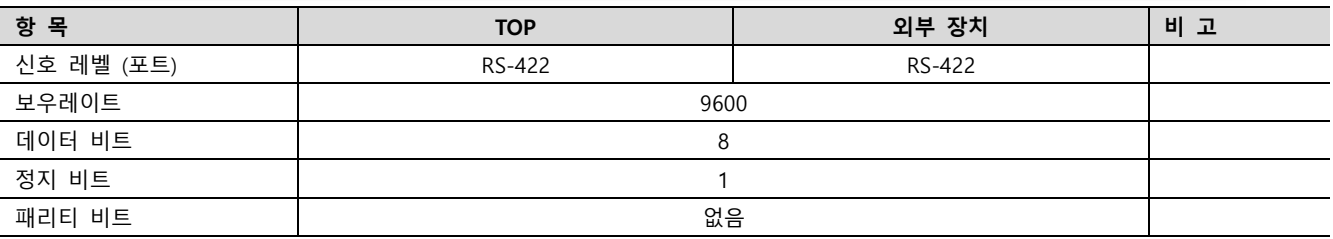

#### ※ 위의 설정 내용은 본 사에서 권장하는 설정 예제입니다.

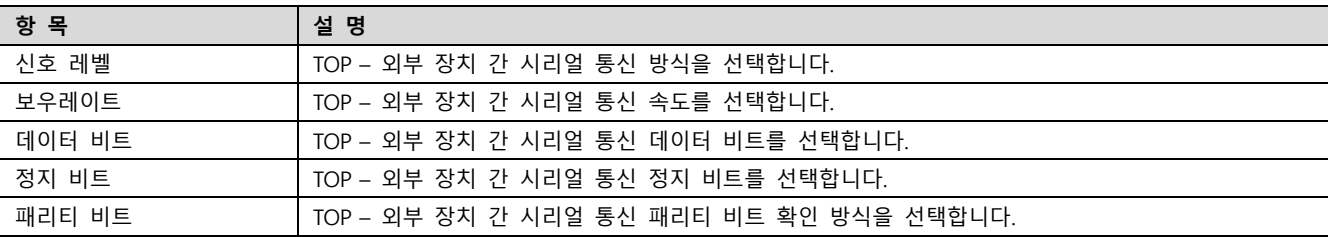

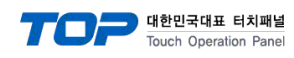

(2) 통신 옵션 설정

■ [ 메인 화면 > 제어판 > PLC ]

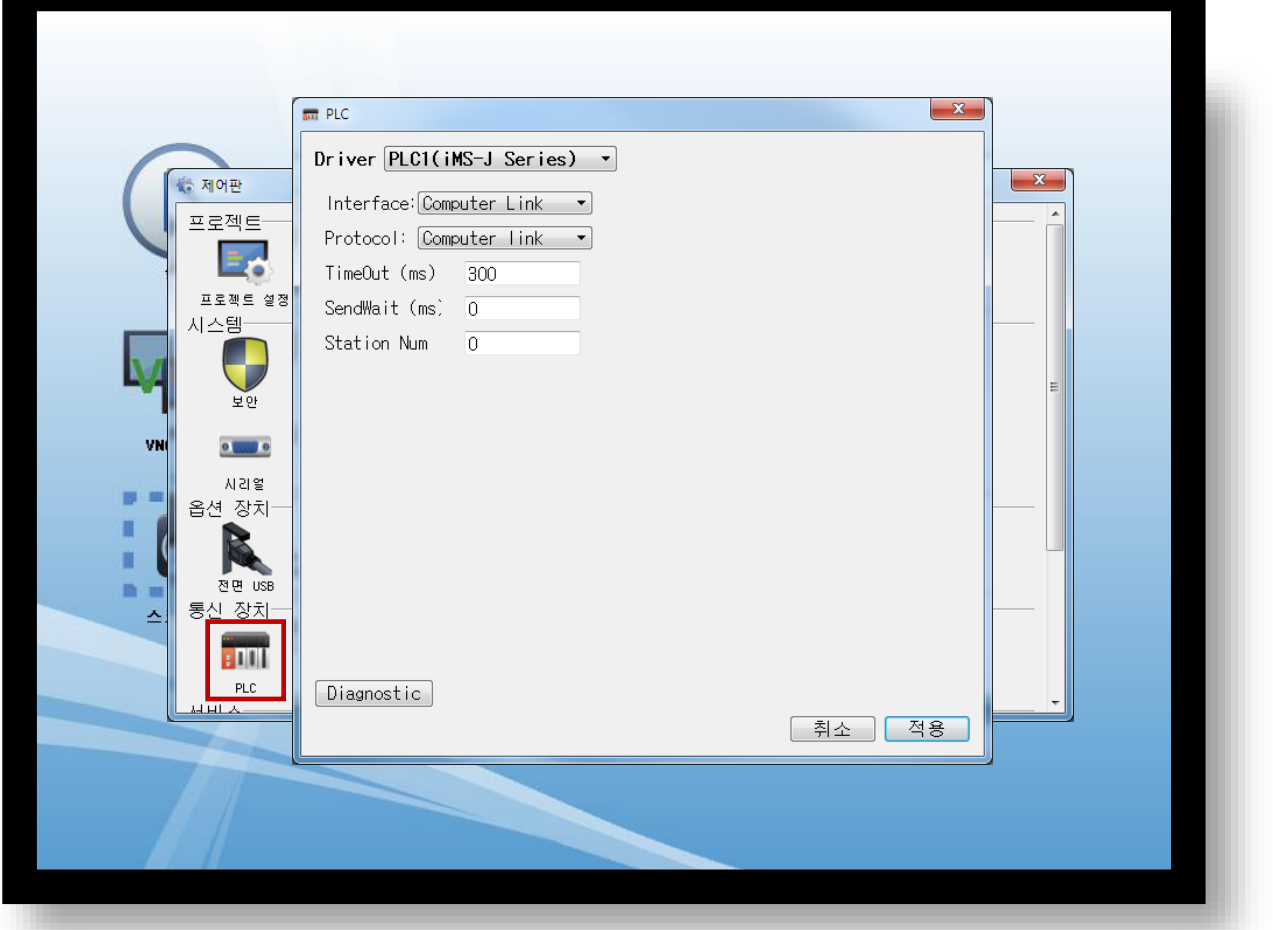

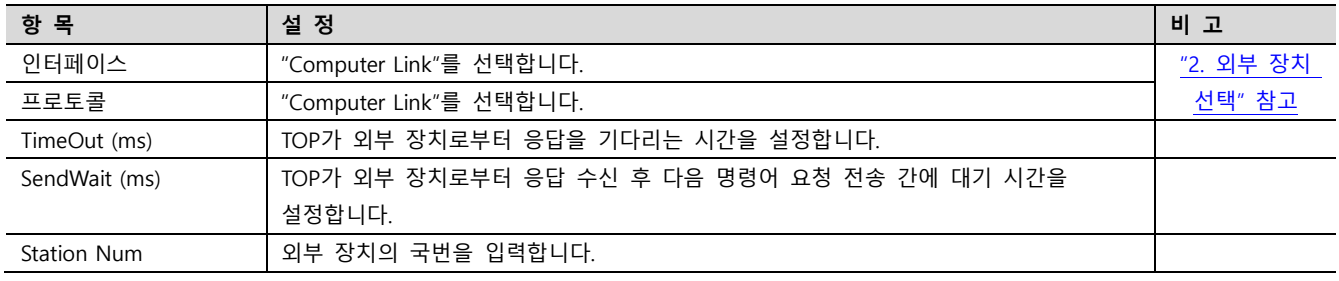

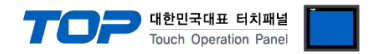

#### 3.3 통신 진단

■ TOP - 외부 장치 간 인터페이스 설정 상태를 확인 - TOP 화면 상단을 터치하여 아래로 드래그. 팝업 창의 "EXIT"를 터치하여 메인 화면으로 이동한다 - [ 제어판 > 시리얼 ] 에서 사용 하고자 하는 COM 포트 설정이 외부 장치의 설정 내용과 같은지 확인한다

■ 포트 통신 이상 유무 진단

- [ 제어판 > PLC ] 에서 "통신 진단"을 터치한다.

- 화면 상에 Diagnostics 다이얼로그 박스가 팝업 되며 진단 상태를 판단한다.

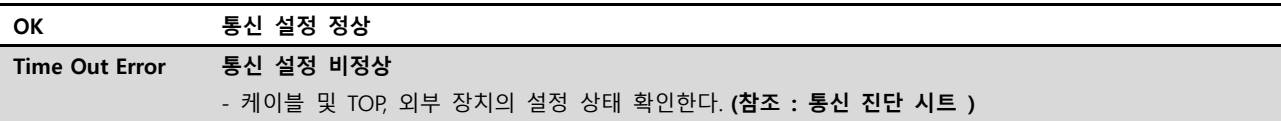

#### ■ 통신 진단 시트

- 외부 단말기와 통신 연결에 문제가 있을 경우 아래 시트의 설정 내용을 확인 바랍니다.

| 항목         | 내용             |         | 확인        |           | 참 고                     |  |
|------------|----------------|---------|-----------|-----------|-------------------------|--|
| 시스템 구성     | 시스템 연결 방법      |         | OK        | NG        |                         |  |
|            | 접속 케이블 명칭      |         | <b>OK</b> | <b>NG</b> | 1. 시스템 구성               |  |
| <b>TOP</b> | 버전 정보          |         | OK        | <b>NG</b> |                         |  |
|            | 사용 포트          |         | OK        | <b>NG</b> |                         |  |
|            | 드라이버 명칭        |         | OK        | NG.       |                         |  |
|            | 기타 세부 설정 사항    |         | OK        | <b>NG</b> |                         |  |
|            | 상대 국번          | 프로젝트 설정 | OK        | NG.       | 2. 외부 장치 선택<br>3. 통신 설정 |  |
|            |                | 통신 진단   | OK        | <b>NG</b> |                         |  |
|            | 시리얼 파라미터       | 전송 속도   | OK        | NG.       |                         |  |
|            |                | 데이터 비트  | OK        | NG.       |                         |  |
|            |                | 정지 비트   | OK        | NG.       |                         |  |
|            |                | 패리티 비트  | OK        | <b>NG</b> |                         |  |
| 외부 장치      | CPU 명칭         |         | OK        | <b>NG</b> |                         |  |
|            | 통신 포트 명칭(모듈 명) |         | <b>OK</b> | <b>NG</b> | 4. 외부 장치 설정             |  |
|            | 프로토콜(모드)       |         | OK        | NG.       |                         |  |
|            | 설정 국번          |         | <b>OK</b> | <b>NG</b> |                         |  |
|            | 기타 세부 설정 사항    |         | OK        | NG.       |                         |  |
|            | 시리얼 파라미터       | 전송 속도   | OK        | <b>NG</b> |                         |  |
|            |                | 데이터 비트  | OK        | NG.       |                         |  |
|            |                | 정지 비트   | OK        | <b>NG</b> |                         |  |
|            |                | 패리티 비트  | OK        | NG.       |                         |  |
|            | 어드레스 범위 확인     |         |           |           | 6. 지원 어드레스              |  |
|            |                |         | OK        | NG        | (자세한 내용은 PLC 제조사의 매뉴얼을  |  |
|            |                |         |           |           | 참고 하시기 바랍니다.)           |  |

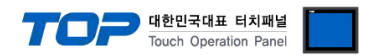

## <span id="page-8-0"></span>4. 외부 장치 설정

외부 장치의 매뉴얼을 참고하여 시리얼 통신 설정을 아래와 같이(TOP 시리얼 통신 설정과 동일하게) 설정 하십시오.

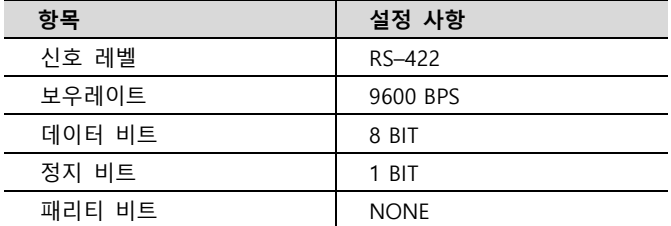

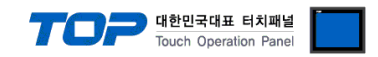

### <span id="page-9-0"></span>5. 케이블 표

본 Chapter는 TOP와 해당 기기 간 정상 통신을 위한 케이블 다이어그램을 소개 합니다. (본 절에서 설명되는 케이블 다이어그램은 "DongBu Robot Co,.Ltd"의 권장사항과 다를 수 있습니다)

■ RS-422 (1 : 1 연결)

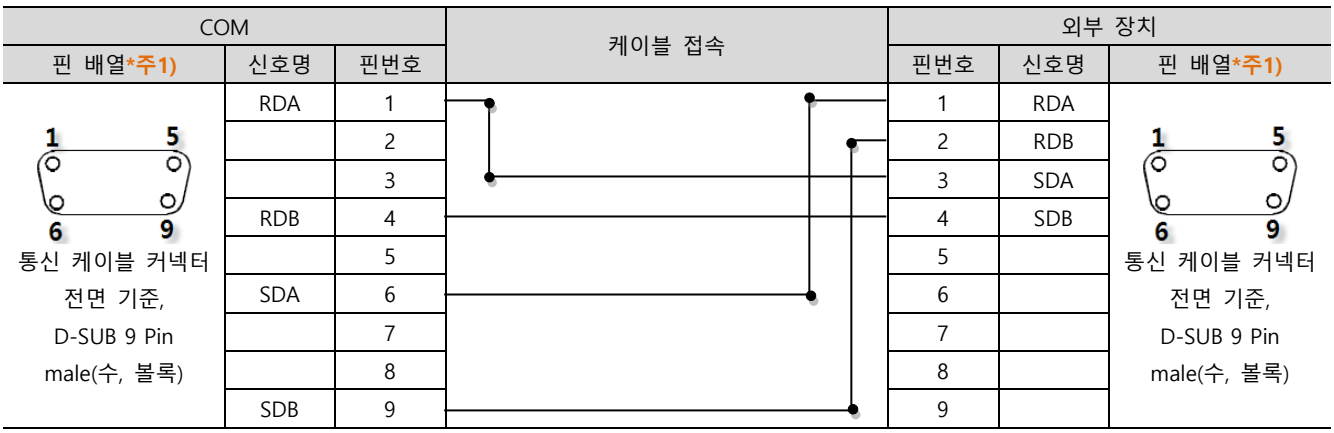

\*주1) 핀 배열은 케이블 접속 커넥터의 접속면에서 본 것 입니다.

■ RS-422 1 : N 연결 - 1:1연결을 참고하여 아래의 방식으로 연결 하십시오.

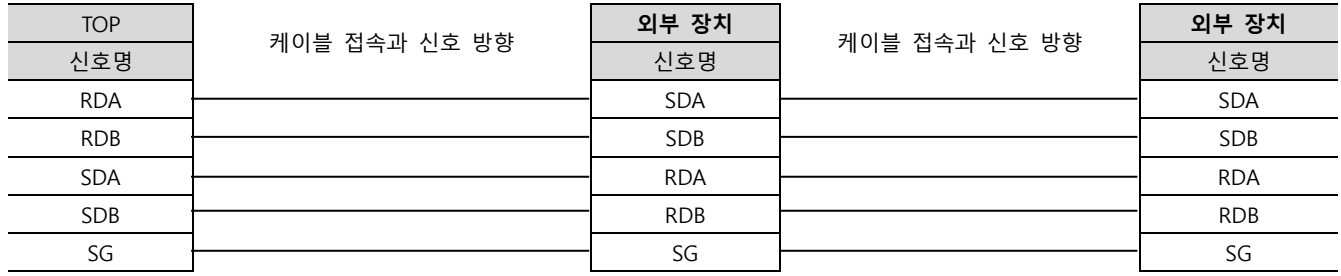

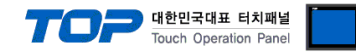

### <span id="page-10-0"></span>6. 지원 어드레스

TOP에서 사용 가능한 디바이스는 아래와 같습니다.

CPU 모듈 시리즈/타입에 따라 디바이스 범위(어드레스) 차이가 있을 수 있습니다. TOP 시리즈는 외부 장치 시리즈가 사용하는 최대 어드레스 범위를 지원합니다. 사용하고자 하는 장치가 지원하는 어드레스 범위를 벗어 나지 않도록 각 CPU 모듈 사용자 매뉴얼을 참조/주의 하십시오.

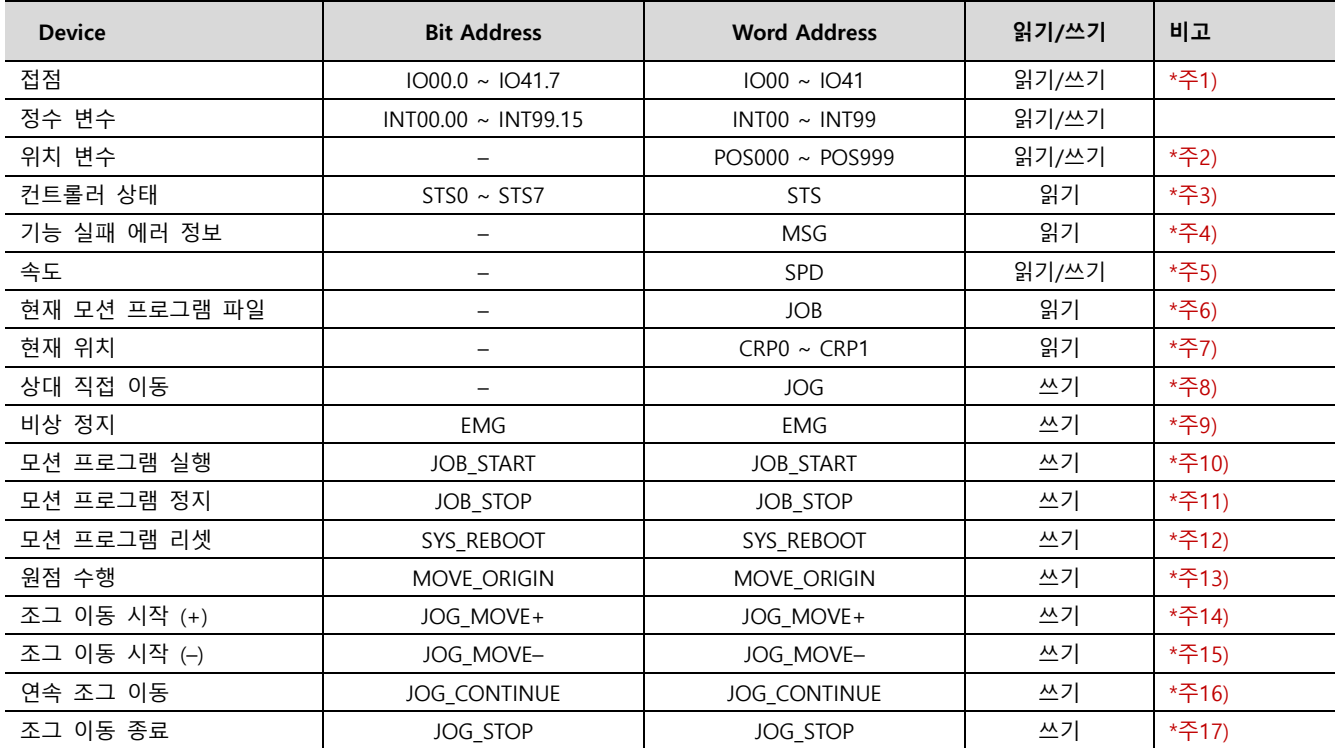

\*주1) 접점 디바이스(IO)는 두 개의 바이트가 하나의 워드를 구성하고 있으며 L/H 구조를 갖습니다. 비트 범위는 "0 – 7" 입니다.

\*주2) 위치 변수 디바이스(POS)는 Float 형 데이터 입니다.

\*주3) 컨트롤러 상태(STS)에 대한 비트 정보는 아래와 같습니다.

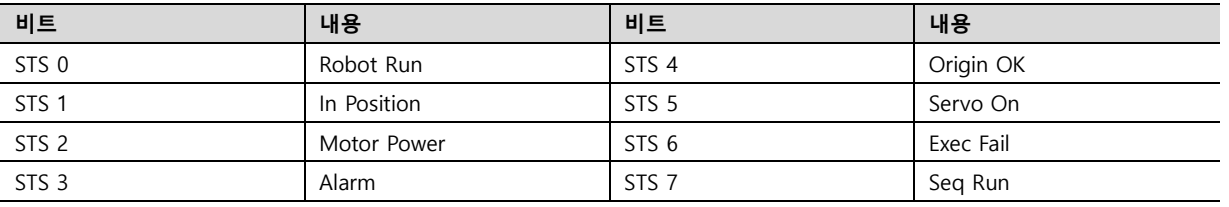

\*주4) 컨트롤러에서 에러가 발생시 에러 발생 원인에 대한 코드를 표시합니다.

\*주5) 모터가 회전하고 있을 때 회전 속도를 표시합니다.

입력 가능한 데이터 범위는 "1 – 100"으로 설정된 RPM의 백분율 값입니다.

\*주6) 현재 수행중인 모션 프로그램의 파일 이름을 표시합니다. 문자열(12글자)로만 사용 가능 합니다.

\*주7) 컨트롤러의 현재 위치를 읽어 옵니다.

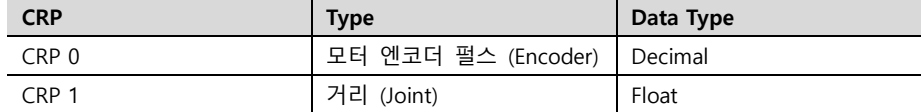

\*주8) 상대 직접 이동 디바이스(JOG)는 Float 형 데이터 입니다.

모션 종류 및 위치 종류, 위치 정보에 따라 현재 위치를 기준으로 상대 이동합니다.

입력 가능한 데이터 범위는 –99999.999 ~ 99999.999 입니다. 범위를 벗어날 경우 최대 혹은 최소 값으로 입력됩니다.

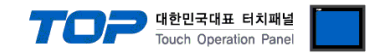

\*주9) 긴급 상황에서 컨트롤러를 정지 합니다. \*주10) 설정되어 있는 모션 프로그램 번호를 실행 합니다. \*주11) 실행 중인 모션 프로그램을 정지 합니다. \*주12) 단계적인 모션 프로그램 실행에서 처음 단계로 리셋 합니다. \*주13) 원점 복귀를 수행 합니다. \*주14) 조그 속도 파라미터에 설정된 속도로 이동을 시작합니다. ( 양의 방향 ) \*주15) 조그 속도 파라미터에 설정된 속도로 이동을 시작합니다. ( 음의 방향 ) \*주16) 조그 이동 시작(JOG\_MOVE+,-) 후 연속 조그 이동(JOG\_CONTINUE)을 실행하면 연속적으로 이동 합니다. \*주17) 조그 이동을 멈춥니다.

#### ※ 쓰기 전용 디바이스 실행 방법

① 오브젝트의 속성창 팝업 → ②효과 및 동작 → ③조건 설정 → ④액션 설정 액션 설정 시 해당 디바이스에 데이터를 입력하도록 설정 합니다. (데이터 값 상관 없음)

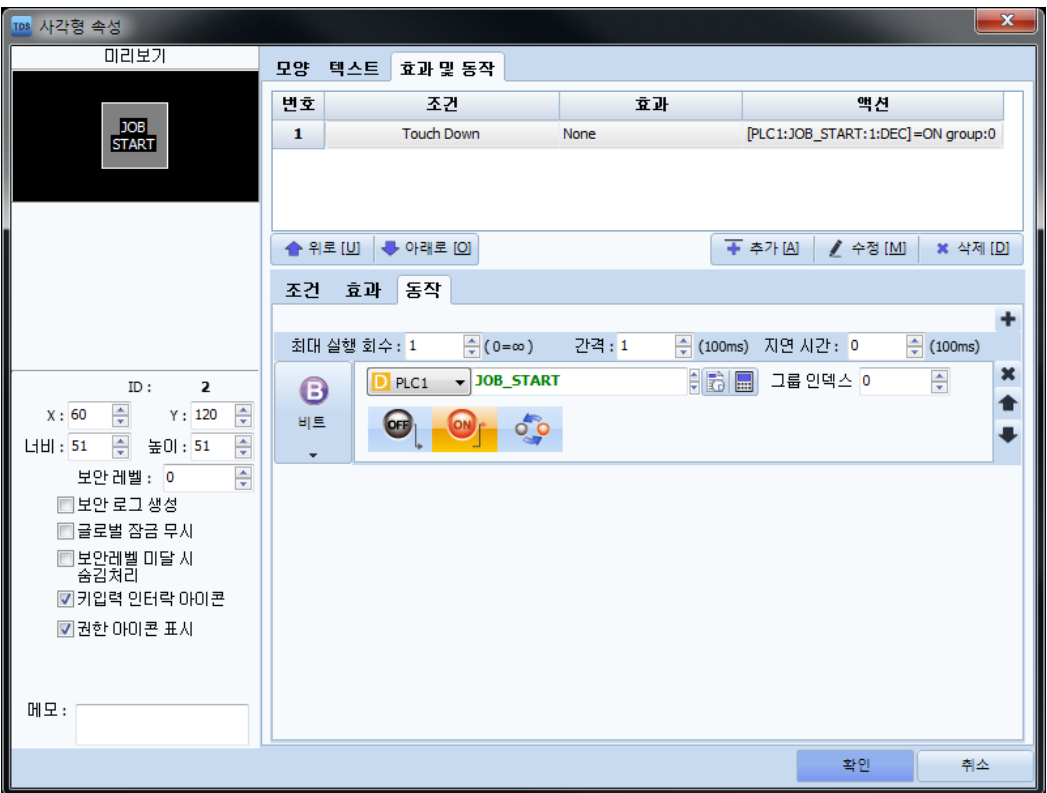